# CISCO.

Daylight Saving Time Configuration Guide for an RF Network

# **Please Read**

# **Important**

Please read this entire guide. If this guide provides installation or operation instructions, give particular attention to all safety statements included in this guide.

# **Notices**

#### **Trademark Acknowledgements**

- Cisco and the Cisco logo are trademarks or registered trademarks of Cisco and/or its affiliates in the U.S. and other countries. A listing of Cisco's trademarks can be found at **www.cisco.com/go/trademarks**.
- OCAP, OpenCable, and tru2way are trademarks of Cable Television Laboratories, Inc.
- Other third party trademarks mentioned are the property of their respective owners.
- $\blacksquare$  The use of the word partner does not imply a partnership relationship between Cisco and any other company. (1009R)

#### **Publication Disclaimer**

Cisco Systems, Inc. assumes no responsibility for errors or omissions that may appear in this publication. We reserve the right to change this publication at any time without notice. This document is not to be construed as conferring by implication, estoppel, or otherwise any license or right under any copyright or patent, whether or not the use of any information in this document employs an invention claimed in any existing or later issued patent.

## **Copyright**

*© 2006-2008, 2012 Cisco Systems, Inc. All rights reserved. Printed in the United States of America.*

Information in this publication is subject to change without notice. No part of this publication may be reproduced or transmitted in any form, by photocopy, microfilm, xerography, or any other means, or incorporated into any information retrieval system, electronic or mechanical, for any purpose, without the express permission of Cisco Systems, Inc.

# **Contents**

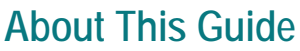

# **DST Rules Feature**

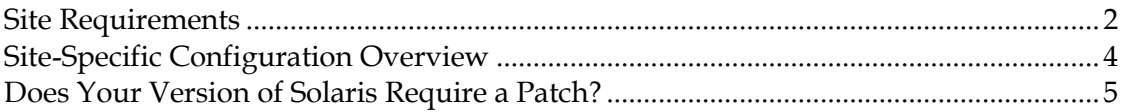

# SR 2.8/3.8/4.3 and Later Sites

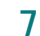

 $\overline{V}$ 

 $\mathbf{1}$ 

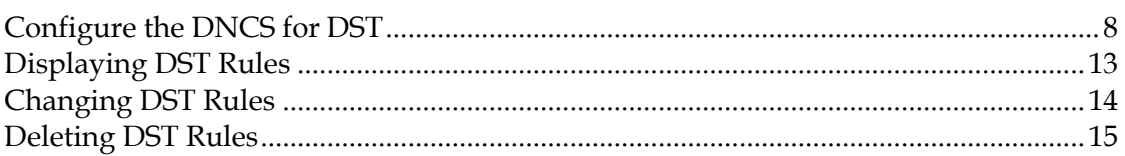

# SR 2.5/3.5/4.0 SP3, 3.4, 2.7/3.7/4.2 SP0.1, 2.7.1/3.7.1/4.2.1 Sites 17

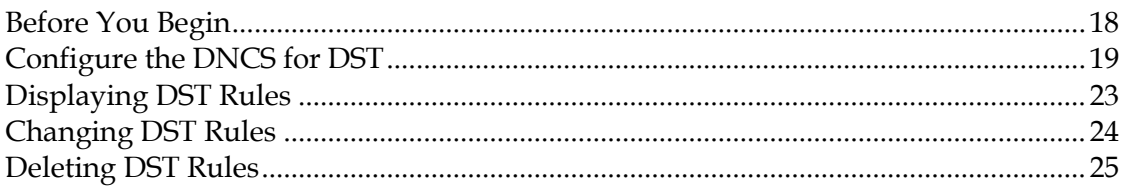

# **Customer Information**

27

# **About This Guide**

#### **Introduction**

This guide provides instructions for using the Daylight Saving Time (DST) rules feature to configure the DNCS for DST changes. Starting in the spring of 2007, U.S. Daylight Saving Time (DST) started the second Sunday in March (March 11, 2007) and ended the first Sunday in November (November 4, 2007) in response to the decision by the U.S. Congress to extend DST by 4 weeks. Future changes may also be implemented.

We designed the DST Rules Feature to accommodate the new U.S. rules and to provide support for changing time on the dates that are appropriate in different parts of the world. We added parameters to system and client software to define the rules for the DST time extension.

The DNCS relies on Solaris for time keeping; therefore, the Solaris patches are critical to ensure a smooth transition to DST.

#### **Audience**

This document was written for DNCS operators. Field service engineers and Cisco® Services engineers may also find the information in this document helpful.

#### **Document Version**

This is the fourth release of this guide. In addition to minor text and graphic changes, the following table provides the technical changes to this guide.

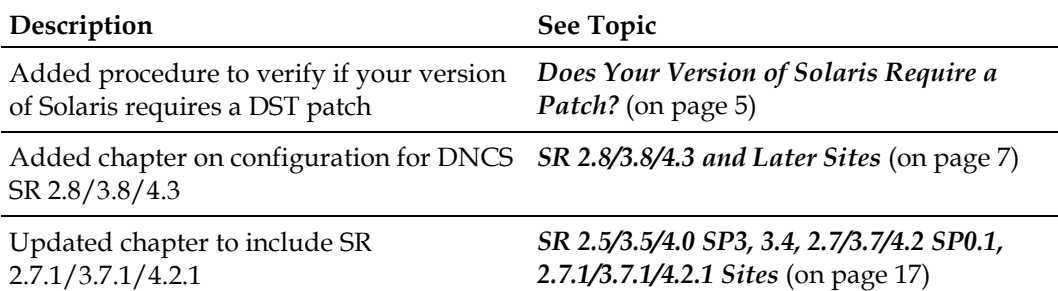

# **1 Chapter 1**

# **DST Rules Feature**

### **Introduction**

The schedule for seasonal time changes, such as the start and stop of Daylight Saving Time (DST), varies in different parts of the world.

With the DST rules feature, you have the opportunity to configure the DNCS to adjust set-tops for time changes as they are observed in the region your network serves.

**Note:** The acronym DST is used throughout this document to refer to the seasonal time change. However, in your part of the world the time change may be identified differently.

The manner in which you configure the DNCS depends on the version of system software that is operating on your DNCS. This chapter provides you with the following information:

- A list of the software versions required to support the DST Rules feature
- A brief description of the DST features provided in specific versions of system software
- $\blacksquare$  How to determine if your version of Solaris requires a patch before you make the DNCS DST changes

# **In This Chapter**

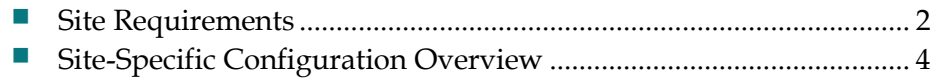

[Does Your Version of Solaris](#page-12-0) Require a Patch? .................................. [5](#page-12-0)

# <span id="page-9-0"></span>**Site Requirements**

### **Software That Supports the DST Rules Feature**

#### **System Releases**

- SR 2.7/3.7/4.2 Service Pack 0.1 (SP0.1) and later—including Solaris 10 patches
- SR 2.5/3.5/4.0 Service Pack 3 (SP3) and SR 3.4—including Solaris 8 patches

#### **Note:**

The DNCS relies on Solaris for time keeping; therefore, the Solaris patches are critical to ensure a smooth transition to DST.

- Sites upgrading to SR 2.7/3.7/4.2 SP0.1 The Solaris 10 patches are automatically installed in the upgrade process.
- Sites upgrading to SR 2.5/3.5/4.0 SP3 or SR 3.4 The Solaris 8 patches are automatically installed in the upgrade process.

#### **Client Software**

- SARA 1.60/ PowerTV Operating System (OS) 3.13
- DVR 1.5.2 and DVR 1.4.3a10c or later
- Axiom™ 1.2 (for OpenCable™ [OCAP™])
- Dual CAK 5.2
- $H<sub>D</sub>1.60$

**Note:** The PowerTV® OS in Cisco set-tops will default to the old DST rules if the DNCS is not configured to use the new DST rules feature.

**Important:** If your site is controlled by the Aptiv Resident Application, contact Aptiv for the software requirements needed to support the DST extension.

#### **Application Software**

■ xOD Client Versions 1.5 and 1.6

#### **Network Element Software**

■ SARA Application Server 3.4.x (packaged with SR 3.4, SR 4.0 SP3, and SR 2.7/3.7/4.2 SP0.1)

**Note:** Sites that are upgrading to SR 2.2/3.2 SP5 are provided with a separate CD containing the Solaris 8 patches. In addition to installing the patches on the DNCS, you must also install them on the Application Server to ensure a smooth transition to DST; refer to *Install Solaris 8 Patches for Daylight Saving Time 2007*  (part number 4000731) for instructions.

- $\blacksquare$  xOD ASI Server 1.5 or 1.6 including Java patch and Solaris 8 patch
- QAM, Netcrypt<sup>™</sup>, BIG, TED (all versions)

**Note:** These elements rely on Universal Time Coordinated (UTC) and not DST; therefore, they do not require operating system software upgrades.

- RNCS 1.0 including Solaris 8 patches
- RNCS 2.0—including Solaris 10 patches
- SDV Server (These elements receive DST support from the third-party operating systems that they are running.)

#### **Other Cisco Software Product Considerations**

Disaster Recovery (DR), Auto Backup, Basic Backup, and the Service Automation Suite for Video (SASV) are not impacted by DST.

# <span id="page-11-0"></span>**Site-Specific Configuration Overview**

The way in which you configure the DNCS for DST varies, depending on the version of system release installed at your site. Review the following information that is applicable for your currently installed system release and then proceed to the appropriate chapter for configuration details.

## **SR 2.7/3.7/4.2 SP0.1 (and Later) Sites**

**Regional support using the DST GUI—If your DNCS system is running SR** 2.7/3.7/4.2 SP0.1 or later, you can configure the DST rules to adjust set-tops for DST as it is observed in the different regions your network serves. You can also apply the DST rules to one or more hubs; the set-tops will use the DST rule of the hub to which they belong.

## **SR 2.5/3.5/4.0 SP3 and SR 3.4 DNCS Sites**

**System-wide support using the DST GUI—If your system is running SR** 2.5/3.5/4.0 SP3 or SR 3.4, you can configure a DST rule to ensure that the set-tops in your system adjust to DST on the correct date and at the correct time. The configuration instructions for your site are similar to those used at SR 2.7/3.7/4.2 SP0.1 sites.

# <span id="page-12-0"></span>**Does Your Version of Solaris Require a Patch?**

Before you begin the procedures in this document, you need to verify that your version of Solaris is set up correctly for DST. The following procedure checks the dates and times associated with the Daylight Saving and Standard times for your time zone.

**Note:** UTC time in the following procedure refers to Universal Time Coordinated, also known as Greenwich Mean Time (GMT).

#### **Checking Your Version of Solaris**

- **1** Open an xterm window on the DNCS.
- **2** Type the following and press **Enter**:

#### **zdump -v [country/time zone] | grep [year]**

**Example:** To check the DNCS for the Eastern time zone in the US for 2008, you would type the following and press **Enter**:

#### **zdump -v US/Eastern | grep 2008**

**Result:** Solaris displays a list of dates and times that correspond to the current date and time, and the dates and times of the time changes in both UTC (Universal Time Coordinated, also known as Greenwich Mean Time [GMT]) time and local time, in the following order:

- **-** Current date and time (UTC, local)
- **-** Last date and time of the standard time for the time zone (UTC, local)
- **-** Date and time of the change from standard time to daylight saving time for the time zone (UTC, local)
- **-** Last date and time of the daylight saving time for the time zone (UTC, local)
- **-** Date and time of the change from daylight saving time to standard time for the time zone (UTC, local)

#### **Example:**

```
oliveoil:/export/home/dncs$ zdump -v US/Eastern | grep 2008
US/Eastern Tue Aug 5 15:34:30 2008 UTC = Tue Aug 5 11:34:30 2008 EDT isdst=1
US/Eastern Sun Mar 9 06:59:59 2008 UTC = Sun Mar 9 01:59:59 2008 EST isdst=0
US/Eastern Sun Mar 9 07:00:00 2008 UTC = Sun Mar 9 03:00:00 2008 EDT isdst=1
US/Eastern Sun Nov 2 05:59:59 2008 UTC = Sun Nov 2 01:59:59 2008 EDT isdst=1
US/Eastern Sun Nov 2 06:00:00 2008 UTC = Sun Nov 2 01:00:00 2008 EST isdst=0
oliveoil:/export/home/dncs$
```
#### **Chapter 1 DST Rules Feature**

- **3** Are the correct times and dates displayed?
	- If **yes**, you do **not** need to update your version of Solaris. Continue with the procedures in this document.
	- If **no**, you need to update your version of Solaris. Contact your Sun representative or visit the Sun website for more information.

# <span id="page-14-0"></span>**2 Chapter 2**

# **SR 2.8/3.8/4.3 and Later Sites**

## **Introduction**

This chapter describes setting the DST rules on systems running SR 2.8/3.8/4.3 (or later).

# **In This Chapter**

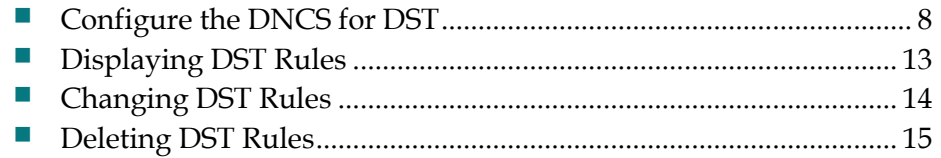

# <span id="page-15-0"></span>**Configure the DNCS for DST**

After you install the DST-supported software, you must configure the DNCS.

**Important:** We strongly recommend that you configure the DST rules more than 30 days prior to the time change. The DNCS will begin broadcasting the DST rules to the set-tops within 30 days of the DST start and end times you specify in the DST Rules window. However, DST rules can be added as necessary at any time. If DST rules are added within the 30-day window, the DNCS will begin broadcasting to the set-tops immediately.

**Note:** Once you set up a DST rule, that rule remains in effect for each subsequent year; you should not need to adjust the rule unless you upgrade your system release (SR) software.

#### **DST Rules Window**

When you open the Configure Daylight Saving Time Rules window for the first time, it will be blank. If no data appears in the fields, a DST rule has not been created and set-tops use their default DST rules (the time moves forward 1 hour on the first Sunday in April, and back 1 hour on the last Sunday in October).

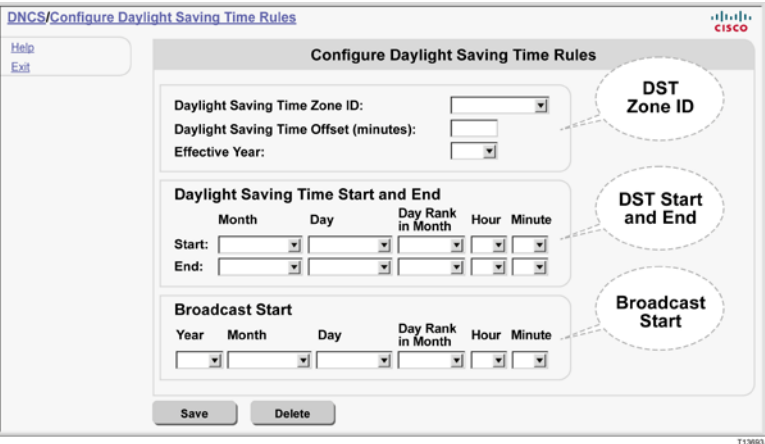

Refer to the following example of a completed Configure Daylight Saving Time Rules window as you configure your DNCS for DST.

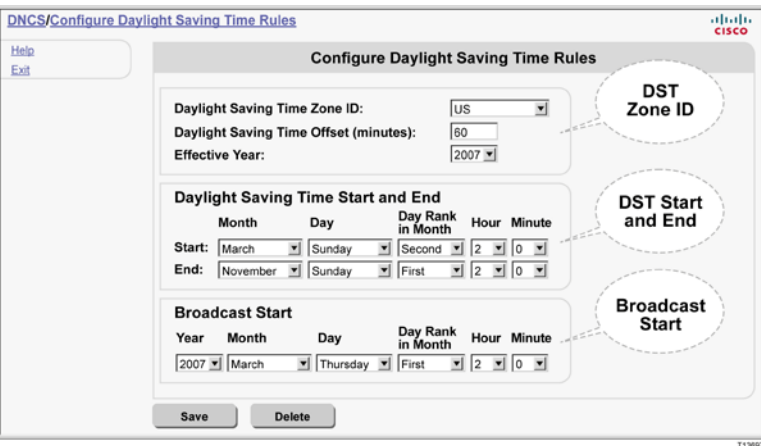

### **Creating a DST Rule**

**Quick Path: DNCS Administrative Console > DNCS tab > System Provisioning tab > DST**

- **1** From the DNCS Administrative Console, click the **DNCS** tab.
- **2** Click the **System Provisioning** tab.
- **3** Select **DST**. The Configure Daylight Saving Time Rules window opens.

#### **DST Zone ID Section**

Use the following example as a guide when configuring the DST Zone ID section. In this example the DST Zone ID is the U.S., the offset (or, change from standard time to DST) is 60 minutes; the change to DST is effective 2007.

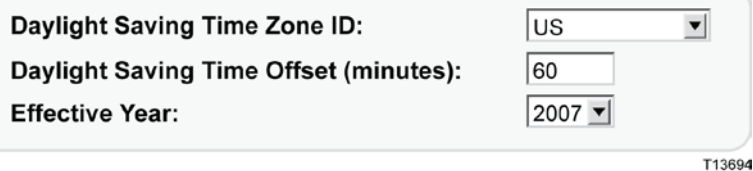

- **1** In the **Daylight Saving Time Zone ID** field, click the arrow and select the **Zone ID** for the rule that you want to create. The following options are available for sites operating :
	- **US**—United States of America
	- **Europe**—All countries of Europe except the United Kingdom of Great Britain and Northern Ireland
	- **Australia**
	- **UK**—United Kingdom of Great Britain and Northern Ireland
	- **Local DST Zone**—Used for all other countries and territories, except as noted here:
		- *What if my country or territory isn't listed?* If an area you serve follows the same DST observance as a country or territory in the DST Zone ID list (US, Europe, Australia, and UK), select that territory from the DST Zone ID list. For example, if you serve a Canadian province that follows the same DST observance as the United States of America, select US to define a DST Zone ID rule for that province.
		- If an area you serve does not follow the DST observance of a territory in the DST Zone ID list, select Local DST Zone for the Zone ID.
- **2** In the **Daylight Saving Time Offset** field, enter the time shift (in minutes) relative to standard time. For example, if DST is 1 hour (60 minutes) ahead, enter 60 in this field.
- **3** In the **Effective Year** field, enter the year the DST rule becomes effective.

#### **DST Start and End Section**

Use the following example as a guide and enter the DST start and end information that applies to the zone ID. In this example, DST is scheduled to begin March 11 (which is the second Sunday in the month) at 2:00 a.m. (the hour is in 24-hour clock time). DST is scheduled to end November 4 (which is the first Sunday in the month) at 2:00 a.m.

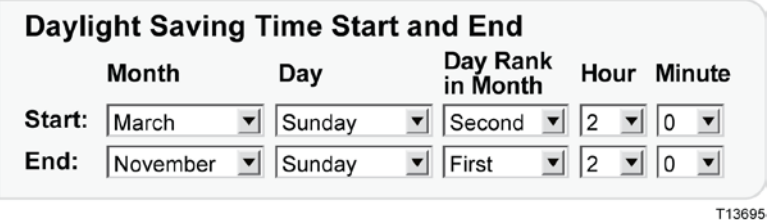

- **1** In the **Start** Section, enter the following information:
	- The **Month** that DST starts
	- The **Day** that DST starts
	- **The Day Rank in Month** that DST starts. For example, the first, second, third, fourth, or last Sunday of the month.
	- The **Hour** that DST starts (use 24-hour clock time)
	- The number of **Minutes** after the hour that DST starts
- **2** In the **End** Section, enter the following information:
	- The **Month** that DST ends
	- The **Day** that DST ends
	- **The Day Rank in Month** that DST ends. For example, the first, second, third, fourth, or last Sunday of the month.
	- The **Hour** that DST ends (use 24-hour clock time)
	- The number of **Minutes** after the hour that DST ends

**Broadcast Start**

In the **Broadcast Start** section, define when the DNCS is to start broadcasting the DST rule to set-tops. Although the information can be entered at any time, ideally, you should configure the DNCS to begin broadcasting DST rules to the set-tops at least, but not more than, 30 days before the time change. Depending on circumstances, you may need to enter a date that is closer to the time change date.

In the following example, the DNCS is configured to start broadcasting the time change rules to the set-tops March 8 (the first Thursday in the month) at 2:00 a.m.

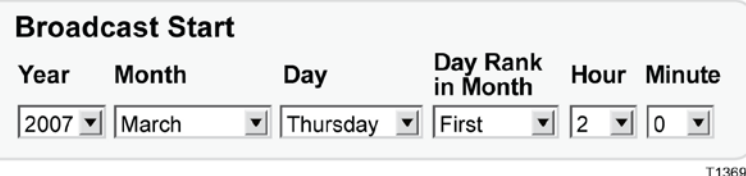

- **1** In the **Broadcast Start** section, enter the following information:
	- The **Year** that the DNCS is to begin broadcasting the rule to set-tops
	- The **Month** that the DNCS is to begin broadcasting the rule to set-tops
	- The **Day** that the DNCS is to begin broadcasting the rule to set-tops
	- The **Day Rank in Month** that the DNCS is to begin broadcasting the rule to set-tops. For example, the first, second, third, fourth, or last Sunday in the month.
	- The **Hour** that the DNCS is to begin broadcasting the rule to set-tops (in 24 hour clock time)
	- The number of **Minutes** after the hour that the DNCS is to begin broadcasting the rule to set-tops
- **2** After completing all sections of the Configure Daylight Savings Time Rules window, click **Save**. A window opens and displays the message **DST data update submitted**.
- **3** Click **OK**. The message window closes and the DNCS database is updated with your changes.
- **4** If you have not already done so, display the **Hub** window and confirm that the correct settings are selected for the **Timezone** and **DST Zone ID** fields. If necessary, change these settings. (Refer to the *DNCS Online Help* for information about modifying hub timezone settings.)
- **5** To create a DST rule for another DST Zone ID, repeat the steps in the **DST Zone ID**, **DST Start and End**, and **Broadcast Start** sections of these instructions.
- **6** To close the Configure Daylight Saving Time Rules window, click **Exit**.

# <span id="page-20-0"></span>**Displaying DST Rules**

**Quick Path: DNCS Administrative Console > DNCS tab > System Provisioning tab > DST > [Select DST Zone ID]**

By displaying a DST rule in the Configure Daylight Saving Time Rules window, you can quickly verify if the settings are correct.

- **1** From the DNCS Administrative Console, click the **DNCS** tab.
- **2** Click the **System Provisioning** tab.
- **3** Click **DST**. The Configure Daylight Saving Time Rules window opens.
- **4** Click the **DST Zone ID** arrow and select the ID of the zone whose settings you want to view. The window updates and displays the settings of the DST Zone ID that you selected.

**Note:** If no data appears in the fields, a rule has not been created and set-tops use their default DST rules (the hour moves forward one hour on the first Sunday of April, and back one hour on the last Sunday of October).

- **5** To view the settings of another DST rule, repeat step 4.
- **6** To close the Configure Daylight Saving Time Rules window, click **Exit**.

# <span id="page-21-0"></span>**Changing DST Rules**

**Quick Path: DNCS Administrative Console > DNCS tab > System Provisioning tab > DST > [Select DST Zone ID] > [Change Desired Fields] > Save**

As your system changes or is upgraded, you may need to change a DST rule.

#### **Notes:**

- Once you set up a DST rule, that rule remains in effect for each subsequent year; you should not need to adjust the rule unless you upgrade your system release (SR) software.
- Always verify that the correct DST rule is used by the appropriate hubs. Verify that the Timezone and DST Zone ID settings are set correctly in the Hub window. These settings must be correct because the DNCS uses them to broadcast DST data to set-tops in the hubs.
- **1** From the DNCS Administrative Console, click the **DNCS** tab.
- **2** Click the **System Provisioning** tab.
- **3** Click **DST**. The Configure Daylight Saving Time Rules window opens.
- **4** Edit the settings as you need.

**Remember:** The Broadcast Start Time can begin no more than 30 days before the start of the DST.

- **5** After entering information into all sections of the Configure Daylight Saving Time Rules window, click **Save**. A window opens and displays the **DST data update submitted** message.
- **6** Click **OK**. The message window closes and the DNCS database is updated with your changes.
- **7** If you have not already done so, display the **Hub** window and confirm that the correct settings are selected for the **Timezone** and **DST Zone ID** fields. If necessary, change these settings. (Refer to the *DNCS Online Help* for your system for information about modifying hub timezone settings.)
- **8** To change a DST rule for another DST Zone ID, repeat steps 4 to 7.
- **9** To close the Configure Daylight Saving Time Rules window, click **Exit**.

# <span id="page-22-0"></span>**Deleting DST Rules**

**Quick Path: DNCS Administrative Console > DNCS tab > System Provisioning tab > DST > [Select DST Zone ID] > Delete**

As your system changes, you may need to delete a DST rule.

- **1** From the DNCS Administrative Console, click the **DNCS** tab.
- **2** Click the **System Provisioning** tab
- **3** Click **DST**. The Configure Daylight Saving Time Rules window opens.
- **4** Is the rule that you want to delete shown in the Configure Daylight Saving Time Rules window?
	- If **yes**, click **Delete.**
	- If **no,** display the DST rule that you want to delete and then click **Delete.**

**Result:** A message window opens and asks you to confirm that you want to delete the rule.

- **5** Click **OK**. The DNCS removes the rule from the database and removes all settings from the fields in the window.
- **6** To delete another DST rule, repeat steps 4 and 5.
- **7** To close the Configure Daylight Saving Time Rules window, click **Exit.**

# <span id="page-24-0"></span>**3 Chapter 3**

# **SR 2.5/3.5/4.0 SP3, 3.4, 2.7/3.7/4.2 SP0.1, 2.7.1/3.7.1/4.2.1 Sites**

# **Introduction**

This chapter describes setting the DST rules on systems running SR 2.5/3.5/4.0 SP3 (and later), SR 3.4, SR 2.7/3.7/4.2 SP0.1 (and later), or SR 2.7.1/3.7.1/4.2.1.

# **In This Chapter**

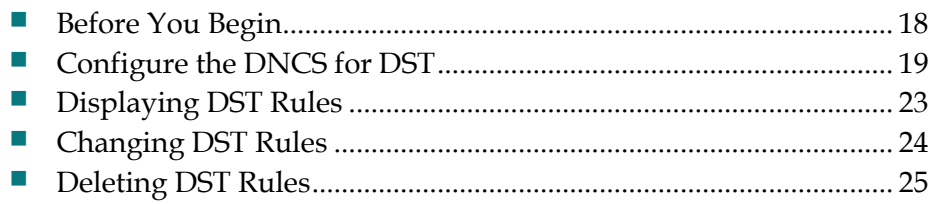

# <span id="page-25-0"></span>**Before You Begin**

Before you begin configuring the DNCS, you need to be aware of DST rule differences at sites operating with a minimum of SR 2.7/3.7/4.2 SP0.1 or SR 2.7.1/3.7.1/4.2.1 and sites operating with SR 2.5/3.5/4.0 SP3 or SR 3.4.

#### **Zone IDs**

- **SR 2.7/3.7/4.2 SP0.1 and SR 2.7.1/3.7.1/4.2.1 offer regional support using the DST GUI**—You can configure the DST rules to adjust set-tops for DST as it is observed in the different regions your DBDS serves.
- SR 2.5/3.5/4.0 SP3 and SR 3.4 offer system-wide support using the DST **GUI—You can configure a DST rule using the US Zone ID to ensure that the set**tops in your system adjust to DST on the correct date and at the correct time. Although you will see other options in the GUI, only the US Zone ID has an impact on the set-tops in the system.

## **Hub Settings**

- **SR 2.7/3.7/4.2 SP0.1 and SR 2.7.1/3.7.1/4.2.1** include a feature that enables you to apply the DST rules to one or more hubs; the set-tops will use the DST rule of the hub to which they belong.
- **SR 2.5/3.5/4.0 SP3 and SR 3.4** allow enabling or disabling DST per hub. When enabled, the hub will automatically use the U.S. rule.

# <span id="page-26-0"></span>**Configure the DNCS for DST**

After you install the DST-supported software, you must configure the DNCS.

**Important:** We strongly recommend that you configure the DST rules more than 30 days prior to the time change. The DNCS will begin broadcasting the DST rules to the set-tops within 30 days of the DST start and end times you specify in the DST Rules window. However, DST rules can be added as necessary at any time. If DST rules are added within the 30-day window, the DNCS will begin broadcasting to the set-tops immediately.

**Note:** Once you set up a DST rule, that rule remains in effect for each subsequent year; you should not need to adjust the rule unless you upgrade your system release (SR) software.

#### **DST Rules Window**

When you open the Set Daylight Savings Time Rules window for the first time, it will be blank. If no data appears in the fields, a DST rule has not been created and set-tops use their default DST rules (the time moves forward 1 hour on the first Sunday in April, and back 1 hour on the last Sunday in October).

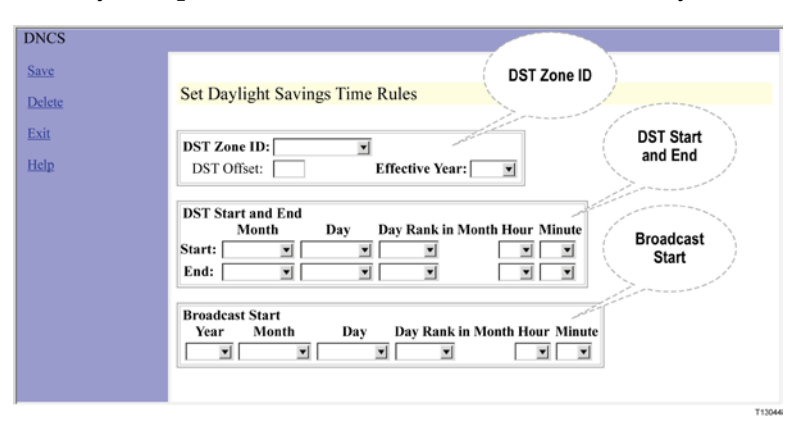

Refer to the following example of a completed Set Daylight Savings Time Rules window as you configure your DNCS for DST.

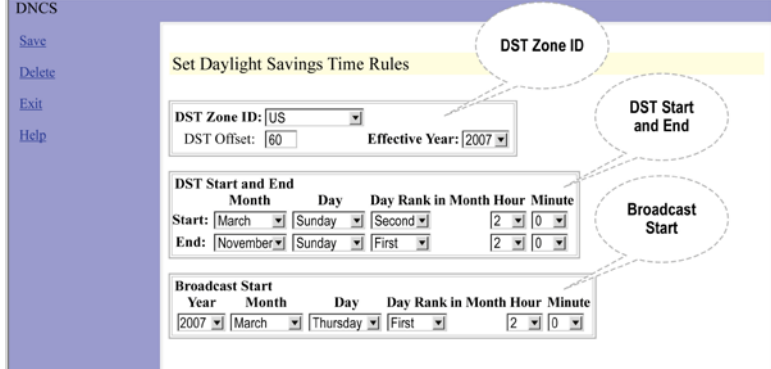

## **Creating a DST Rule**

#### **Quick Path: DNCS Administrative Console > DNCS tab > System Provisioning tab > DST**

- **1** From the DNCS Administrative Console, click the **DNCS** tab.
- **2** Click the **System Provisioning** tab.
- **3** Select **DST**. The Set Daylight Savings Time Rules window opens.

#### **DST Zone ID Section**

Use the following example as a guide when configuring the DST Zone ID section. In this example the DST Zone ID is the U.S., the offset (or, change from standard time to DST) is 60 minutes; the change to DST is effective 2007.

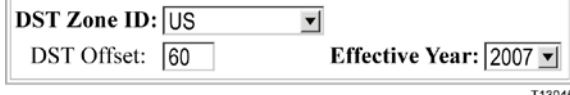

- **1** In the **DST Zone ID** field, select the following information:
	- **SR 2.5/3.5/4.0 SP3 and SR 3.4 Sites**—Click the arrow in the DST Zone ID field and select **US**. Only the US zone ID has an impact on the set-tops in your system. Although you will see other Zone IDs listed, they are effective only with SR 2.7/3.7/4.2 or later.
	- **SR 2.7/3.7/4.2 SP0.1 and SR 2.7.1/3.7.1/4.2.1 Sites**—Click the arrow in the DST Zone ID field and select the **Zone ID** for the rule that you want to create. The following options are available for sites operating SR 2.7/3.7/4.2 SP0.1 (or later):
		- **US**—United States of America
		- **Europe**—All countries of Europe except the United Kingdom of Great Britain and Northern Ireland
		- **Australia**
		- **UK**—United Kingdom of Great Britain and Northern Ireland
		- **Local DST Zone**—Used for all other countries and territories, except as noted here:
			- *What if my country or territory isn't listed?* If an area you serve follows the same DST observance as a country or territory in the DST Zone ID list (US, Europe, Australia, and UK), select that territory from the DST Zone ID list. For example, if you serve a Canadian province that follows the same DST observance as the United States of America, select US to define a DST Zone ID rule for that province.
			- If an area you serve does not follow the DST observance of a territory in the DST Zone ID list, select Local DST Zone for the Zone ID.
- **2** In the **DST Offset** field, enter the time shift (in minutes) relative to standard time. For example, if DST is 1 hour (60 minutes) ahead, enter 60 in this field.
- **3** In the **Effective Year** field, enter the year the DST rule becomes effective.

#### **DST Start and End Section**

Use the following example as a guide and enter the DST start and end information that applies to the zone ID. In this example, DST is scheduled to begin March 11 (which is the second Sunday in the month) at 2:00 a.m. (the hour is in 24-hour clock time). DST is scheduled to end November 4 (which is the first Sunday in the month) at 2:00 a.m.

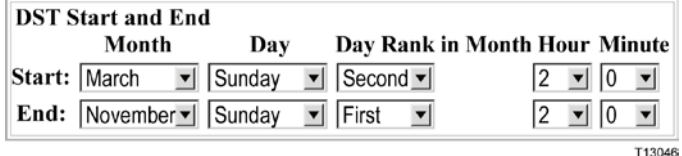

- **1** In the **Start** Section, enter the following information:
	- The **Month** that DST starts
	- The **Day** that DST starts
	- The **Day Rank in Month** that DST starts. For example, the first, second, third, fourth, or last Sunday of the month.
	- The **Hour** that DST starts (use 24-hour clock time)
	- The number of **Minutes** after the hour that DST starts
- **2** In the **End** Section, enter the following information:
	- The **Month** that DST ends
	- The **Day** that DST ends
	- The **Day Rank in Month** that DST ends. For example, the first, second, third, fourth, or last Sunday of the month.
	- The **Hour** that DST ends (use 24-hour clock time)
	- The number of **Minutes** after the hour that DST ends

#### **Broadcast Start**

In the **Broadcast Start** section, define when the DNCS is to start broadcasting the DST rule to set-tops. Although the information can be entered at any time, ideally, you should configure the DNCS to begin broadcasting DST rules to the set-tops at least, but not more than, 30 days before the time change. Depending on circumstances, you may need to enter a date that is closer to the time change date.

In the following example, the DNCS is configured to start broadcasting the time change rules to the set-tops March 8 (the first Thursday in the month) at 2:00 a.m.

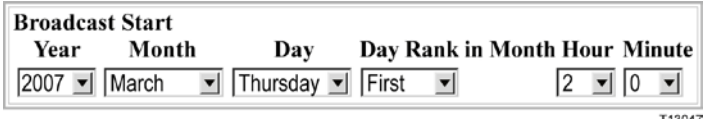

- **1** In the **Broadcast Start** section, enter the following information:
	- The **year** that the DNCS is to begin broadcasting the rule to set-tops
	- The **month** that the DNCS is to begin broadcasting the rule to set-tops
	- The **day** that the DNCS is to begin broadcasting the rule to set-tops
	- The **day rank in month** that the DNCS is to begin broadcasting the rule to set-tops. For example, the first, second, third, fourth, or last Sunday in the month.
	- The **hour** that the DNCS is to begin broadcasting the rule to set-tops (in 24 hour clock time)
	- The number of **minutes** after the hour that the DNCS is to begin broadcasting the rule to set-tops
- **2** After completing all sections of the Set Daylight Savings Time Rules window, click **Save**. A window opens and displays the message **DST data update submitted**.
- **3** Click **OK**. The message window closes and the DNCS database is updated with your changes.
- **4** Complete the following step for all hubs on your system:
	- **SR 2.7/3.7/4.2 SP0.1 and SR 2.7.1/3.7.1/4.2.1 Sites**—If you have not already done so, display the **Hub** window and confirm that the correct settings are selected for Timezone and DST Zone ID fields. If necessary, change these settings. (Refer to the *DNCS Online Help* for information about modifying hub timezone settings.)
	- **SR 2.5/3.5/4.0 SP3 and SR 3.4 Sites**—Display the **Hub** window and confirm that the Timezone setting is correct. Verify that the Daylight Savings Time Observed option is selected to enable (highlighted) or disable DST.
	- **SR 2.7/3.7/4.2 SP0.1 sites** To create a DST rule for another DST Zone ID, repeat the steps in the **DST Zone ID**, **DST Start and End**, and **Broadcast Start** sections of these instructions.
- **5** To close the Set Daylight Savings Time Rules window, click **Exit**.

# <span id="page-30-0"></span>**Displaying DST Rules**

**Quick Path: DNCS Administrative Console > DNCS tab > System Provisioning tab > DST > [Select DST Zone ID]**

By displaying a DST rule in the Set Daylight Savings Time Rules window, you can quickly verify if the settings are correct.

- **1** From the DNCS Administrative Console, click the **DNCS** tab.
- **2** Click the **System Provisioning** tab.
- **3** Click **DST**. The Set Daylight Savings Time Rules window opens.
- **4** Click the **DST Zone ID** arrow and select the ID of the zone whose settings you want to view. The window updates and displays the settings of the DST Zone ID that you selected.

**Note:** If no data appears in the fields, a rule has not been created and set-tops use their default DST rules (the hour moves forward one hour on the first Sunday of April, and back one hour on the last Sunday of October).

- **5** To view the settings of another DST rule, repeat step 4.
- **6** To close the Set Daylight Savings Time Rules window, click **Exit**.

# <span id="page-31-0"></span>**Changing DST Rules**

**Quick Path: DNCS Administrative Console > DNCS tab > System Provisioning tab > DST > [Select DST Zone ID] > [Change Desired Fields] > Save**

As your system changes or is upgraded, you may need to change a DST rule.

#### **Notes:**

- Once you set up a DST rule, that rule remains in effect for each subsequent year; you should not need to adjust the rule unless you upgrade your system release (SR) software.
- **SR 2.7/3.7/4.2 SP0.1 and SR 2.7.1/3.7.1/4.2.1 Sites**—Always verify that the correct DST rule is used by the appropriate hubs. Verify that the Timezone and DST Zone ID settings are set correctly in the Hub window. These settings must be correct because the DNCS uses them to broadcast DST data to set-tops in the hubs.
- **1** From the DNCS Administrative Console, click the **DNCS** tab.
- **2** Click the **System Provisioning** tab.
- **3** Click **DST**. The Set Daylight Savings Time Rules window opens.
- **4** Edit the settings as you need.

**Remember:** The Broadcast Start Time can begin no more than 30 days before the start of the DST.

- **5** After entering information into all sections of the Set Daylight Savings Time Rules window, click **Save**. A window opens and displays the **DST data update submitted** message.
- **6** Click **OK**. The message window closes and the DNCS database is updated with your changes.
- **7** Complete the following step for all hubs on your system:
	- **All sites**—If you have not already done so, display the **Hub** window and confirm that the correct settings are selected for the **Timezone** and **DST Zone ID** fields. If necessary, change these settings. (Refer to the *DNCS Online Help* for information about modifying hub timezone settings.)
	- **SR 2.5/3.5/4.0 SP3 and SR 3.4 Sites**—Verify that the appropriate **Daylight Savings Time Observed** option is selected to enable (highlighted) or disable DST.
	- **SR 2.7/3.7/4.2 SP0.1 and SR 2.7.1/3.7.1/4.2.1 Sites**—To change a DST rule for another DST Zone ID, repeat steps 4 to 7.
- **8** To close the Set Daylight Savings Time Rules window, click **Exit**.

# <span id="page-32-0"></span>**Deleting DST Rules**

#### **Quick Path: DNCS Administrative Console > DNCS tab > System Provisioning tab > DST > [Select DST Zone ID] > Delete**

As your system changes, you may need to delete a DST rule.

- **1** From the DNCS Administrative Console, click the **DNCS** tab.
- **2** Click the **System Provisioning** tab.
- **3** Click **DST**. The Set Daylight Savings Time Rules window opens.
- **4** Is the rule that you want to delete shown in the Set Daylight Savings Time Rules window?
	- If **yes**, click **Delete.**
	- If **no,** display the DST rule that you want to delete and then click **Delete.**

**Result:** A message window opens and asks you to confirm that you want to delete the rule.

- **5** Click **OK**. The DNCS removes the rule from the database and removes all settings from the fields in the window.
- **6** To delete another DST rule, repeat steps 4 and 5.
- **7** To close the Set Daylight Savings Time Rules window, click **Exit.**
- **8 SR 2.5/3.5/4.0 SP3 and SR 3.4 Sites**—Do you want to disable DST on the Hub GUI?
	- If **yes,** display the **Hub** window and deselect the **Daylight Saving Time Observed** option, then click **Save.** Repeat this step for all hubs on which you want to disable DST.
	- If **no**, you have completed the deletion process.

# **4 Chapter 4**

# **Customer Information**

# **If You Have Questions**

If you have technical questions, call Cisco Services for assistance. Follow the menu options to speak with a service engineer.

Access your company's extranet site to view or order additional technical publications. For accessing instructions, contact the representative who handles your account. Check your extranet site often as the information is updated frequently.

# **CISCO**

Cisco Systems, Inc. 5030 Sugarloaf Parkway, Box 465447 Lawrenceville, GA 30042 678 277-1120 800 722-2009 www.cisco.com This document includes various trademarks of Cisco Systems, Inc. Please see the Notices section of this document for a list of the Cisco Systems, Inc. trademarks used in this document. Product and service availability are subject to change without notice. © 2006-2008, 2012 Cisco Systems, Inc. All rights reserved. Printed in United States of America Part Number 749233 Rev E